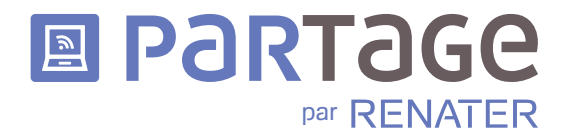

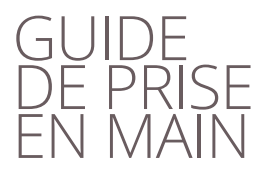

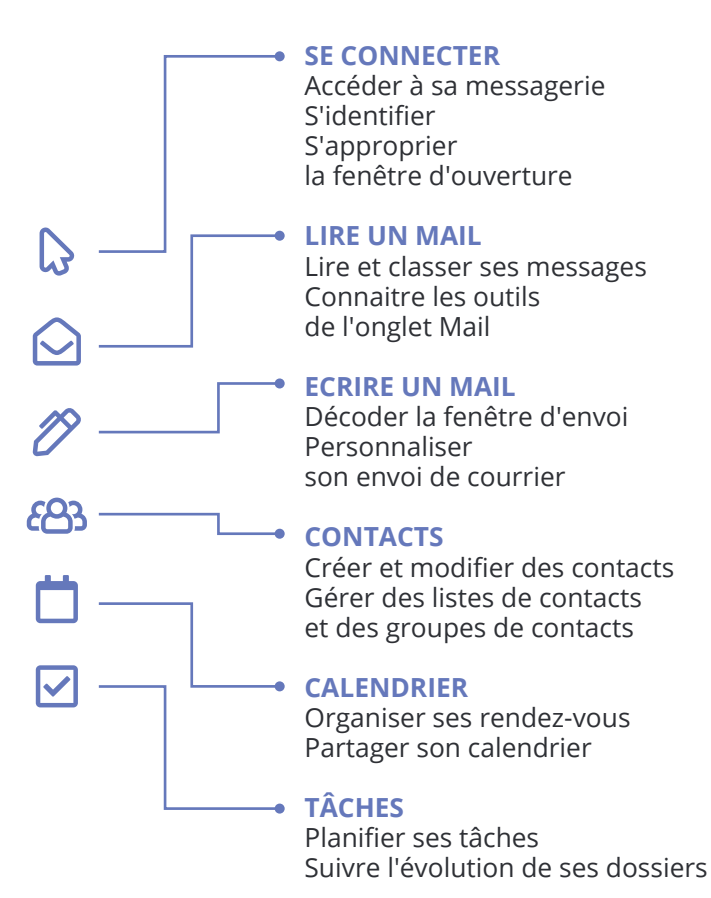

# **CONNECTER** À LA MESSAGERIE

# **ACCÉDER À SA MESSAGERIE**

Ouvrir son navigateur et se connecter à la messagerie à l'adresse:

https://webmail.partage.renater.fr

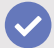

# **IDENTIFICATION**

Entrer votre adresse de messagerie et votre mot de passe de messagerie habituel:

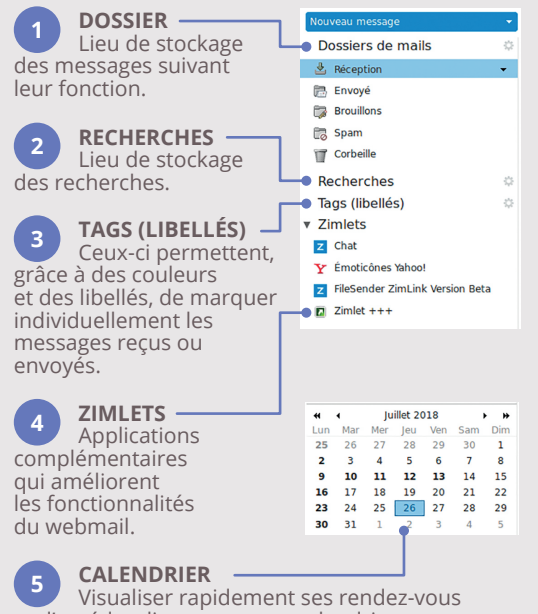

et d'accéder directement au calendrier.

#### **PERSONNALISER L'INTERFACE**

Dans la barre de menu, cliquer sur l'onglet **Préférences** et choisir **Général**. Cette zone de dialogue permet entre autres de changer le thème, la taille des polices de caractères et le mot de passe. Elle permet également d'indiquer les dossiers à explorer pour la recherche.

**ONGLETS**  Les applications accessibles sont répertoriées dans les onglets de cette ligne.

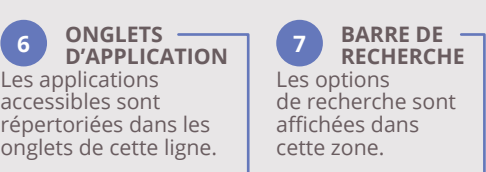

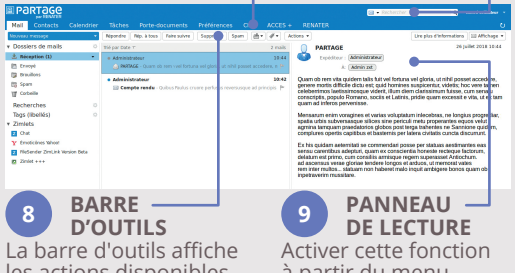

les actions disponibles pour l'application en cours.

à partir du menu déroulant **Affichage** de la barre d'outils.

# **IMPRIMER UN MAIL**

Ouvrir le mail et cliquer sur le bouton **Actions** et sélectionner **Imprimer**. Vous pouvez également utiliser le raccourci clavier, touche **P**.

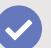

#### **SUPPRIMER UN MAIL**

Sélectionner le ou les mails à supprimer et cliquer sur le bouton **Supprimer**.

A NOTER Si Restaurer objets supprimés s'affiche quand vous cliquez avec le bouton droit de la souris sur le dossier Corbeille, vous pouvez récupérer les mails que vous aviez supprimés de la corbeille. Il est possible de récupérer les mails supprimés de la corbeille dans un délai de 30 jours après la suppression de la corbeille. Passés ces 30 jours, les éléments sont supprimés définitivement.

#### **PERSONNALISER LA CRÉATION DES MAILS**

Cliquer sur **Préférences** puis choisir **Mail**. Vous pouvez choisir le format du texte (HTML ou Texte), la police utilisée, activer les options de réponses et de suivi. Des options supplémentaires sont disponibles dans la rubrique **Comptes**. Pour paramétrer une signature automatique, sélectionner **Signatures**.

Le format HTML permet de choisir la police, la taille et la couleur des caractères.

par RENATER

**E PARTAGE** 

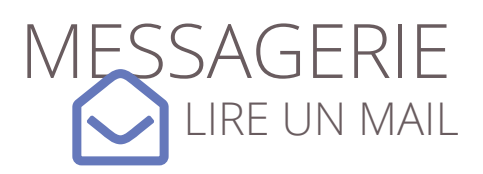

#### **À L'OUVERTURE DE LA MESSAGERIE**

Les nouveaux mails apparaissent en gras. Leur nombre est précisé dans le dossier **Réception**.

# **EN COURS D'UTILISATION**

Le bouton **Actualiser** [ ) permet de réceptionner les nouveaux messages sans attendre la mise à jour automatique (Toutes les 5 minutes par défaut).

#### **POUR LIRE**

Double cliquer sur le mail reçu afin de lire son contenu. Le haut du message précise le nom de l'expéditeur, la date et heure d'envoi, le ou les destinataires ainsi que les éventuelles pièces jointes.

# **ASTUCE**

Enregistrer la messagerie parmi les favoris du navigateur **Rubrique: Marque-Pages**

#### **Dossier: barre personnelle**

Elle sera consultable à tout moment depuis une fenêtre de navigation de votre navigateur.

#### **PERSONNALISER SA MESSAGERIE**

Cliquer sur **Préférences** puis choisir **Mail**. Les modalités d'affichage et de réception des mails peuvent être modifiées. Il est possible également de planifier des tâches comme la réponse automatique en cas d'absence ou l'envoi systématique d'une copie à un destinataire.

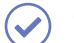

# **TAG OU LIBELLÉ**

Un tag est un marquage permettant de classer, d'identifier les e-mails selon des critères personnels. Pour créer un tag:

- O Sélectionner l'e-mail
- Avec un clic droit, marquer message
- **O** Choisir un tag existant ou créer un nouveau tag

#### **CLASSER LES MESSAGES**

Cliquer sur **Affichage** et sélectionner

#### **Trier par**.

Cette fonction permet de classer les e-mails selon le critère choisi. Les messages peuvent être

De • Objet Taille Date Pièce jointe Drapeau Priorité Tous / Non lus

également assortis d'un tag. Il est également possible de regrouper les messages par Date, Expéditeur et Taille.

Après avoir sélectionné **Affichage/par conversation**, cliquer sur cette flèche permet d'afficher les échanges de mail autour d'un même sujet.

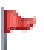

Cliquer sous le drapeau au niveau des mails à traiter en priorité.

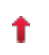

Prévient du caractère important d'un e-mail reçu.

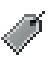

Permet de classer ses mails selon ses propres critères.

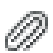

Indique que le mail est accompagné d'au moins une pièce jointe.

A NOTER Cette barre d'outils peut évoluer. Faites un clic droit sur cette barre pour sélectionner les colonnes à afficher.

ar RENATER

**■ PARTAGE** 

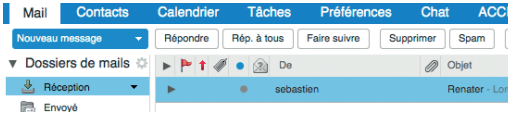

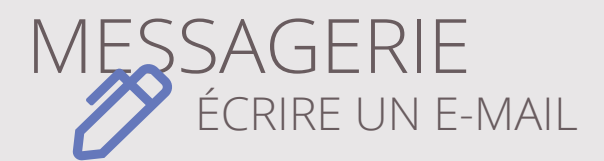

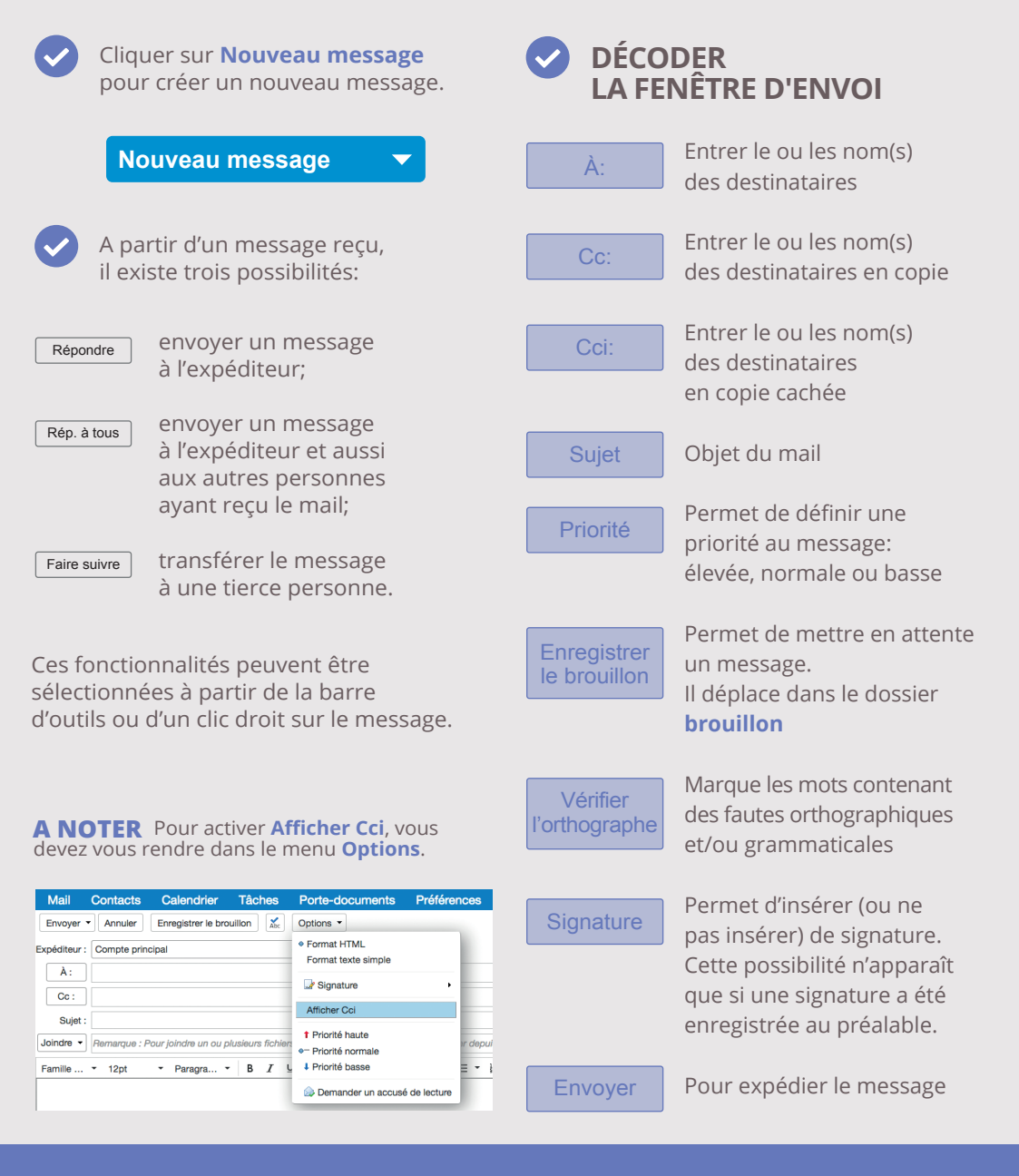

**■ PARTAGE** par RENATER

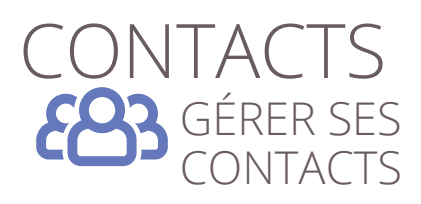

Cet outil permet de gérer ses contacts personnels.

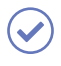

Cliquer sur **Contacts** dans la barre d'onglets d'application.

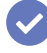

#### **CRÉER UN NOUVEAU CONTACTS**

Cliquer sur **Nouveau contact** et renseigner les champs concernant le contact. Renseigner les différentes rubriques (personnel, travail, privé...) en cliquant dessus. Cliquer sur **Enregistrer** avant de fermer.

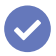

## **MODIFIER UN CONTACT**

Sélectionner le contact dans la liste et cliquer sur **Modifier contact**. Cliquer sur **Enregistrer** avant de fermer.

#### **CRÉER UN DOSSIER DE CONTACTS PERSONNALISÉ**

Faire un clic droit sur **Contacts** ou cliquer sur l'icône Options et sélectionner **Nouveau dossier de contacts**. Indiquer le nom choisi pour ce dossier de contacts et déterminer une couleur.

#### **PERSONNALISER LES CONTACTS**

Cliquer sur **Préférences** puis choisir **Contacts** pour préciser les paramètres personnalisés et les réglages de saisie automatique.

#### **PARTAGER UN DOSSIER DE CONTACTS**

Faire un clic droit sur le dossier à partager et sélectionner

#### **Partager un dossier de contacts**. Une

zone de dialogue apparaît afin de pouvoir indiquer le mail de la (ou les) personne(s) avec qui partager le dossier de contacts et, éventuellement, en limiter l'usage (lecture seule/lecture écriture/ suppression...).

## **CRÉER UN GROUP DE CONTACTS**

Sélectionner les contacts à ajouter au groupe et faites un clic droit. Sélectionner **Groupe** > **Nouveau groupe de contacts**. Donner un nom au groupe et cliquer sur **Ok**.

#### **SUPPRIMER UN CONTACT, UN GROUPE OU UN DOSSIER DE CONTACTS**

Sélectionner la partie à modifier et cliquer sur **Supprimer** dans la barre de menu ou faire un clic droit et sélectionner **Supprimer**.

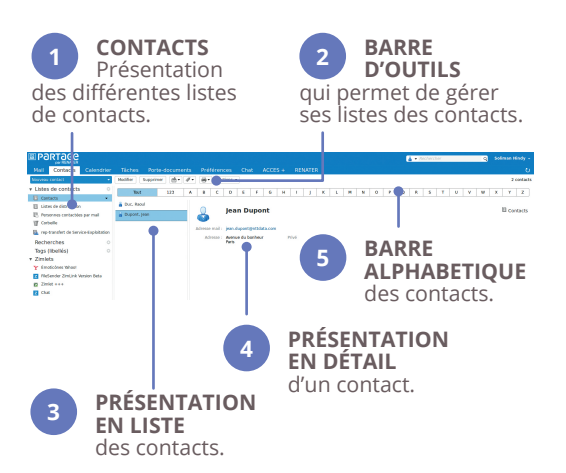

**■ PARTAGE** 

par RENATER

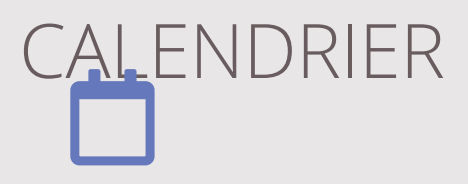

Le calendrier est un véritable agenda électronique qui peut être partagé avec des collaborateurs et consulté afin de faciliter l'organisation de réunions et la prise de rendez-vous

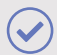

Cliquer sur **Calendrier** dans la barre d'onglets d'application afin de visualiser ses rendez-vous date par date.

#### **CRÉER UN NOUVEAU RENDEZ-VOUS**

Cliquer deux fois ou faire un clic droit sur la zone correspondant à la date et l'heure voulue. Renseigner les champs dans la zone de dialogue qui apparaît. **Affichage** permet de préciser sa disponibilité. **Marquer comme privé** tient secret la nature du rendez-vous bloqué. Pour inviter des contacts, cliquer sur **Plus de détails...**. Dans participants, iIndiquer leur adresse de messagerie, un message d'invitation leur est automatiquement envoyé.

# **PARTAGER LE CALENDRIER**

Faire un clic droit sur le calendrier et sélectionner **Partager le calendrier**. Indiquer l'adresse mail de la ou les personne(s) avec qui partager l'agenda. Préciser leur rôle (domaine d'intervention).

**A NOTER** Vous pouvez imprimer vos calendriers **A NOTER (Apple)** Pour accéder à vos à partir de n'importe quelle vue. Vous pouvez sélectionner un ou plusieurs calendriers à inclure dans la vue imprimée.

#### **CRÉER UN AUTRE CALENDRIER**

En plus du calendrier personnel, d'autres calendriers dédiés à un groupe de travail, à une mission peuvent être créés. Cliquer sur le menu **Options** des calendriers et sélectionner **Nouveau calendrier**, le nommer et lui attribuer une couleur. Cocher dans la colonne de gauche pour superposer les différents calendriers.

## **SUPPRIMER UN CALENDRIER**

Faire un clic droit sur le calendrier et sélectionner **Supprimer**.

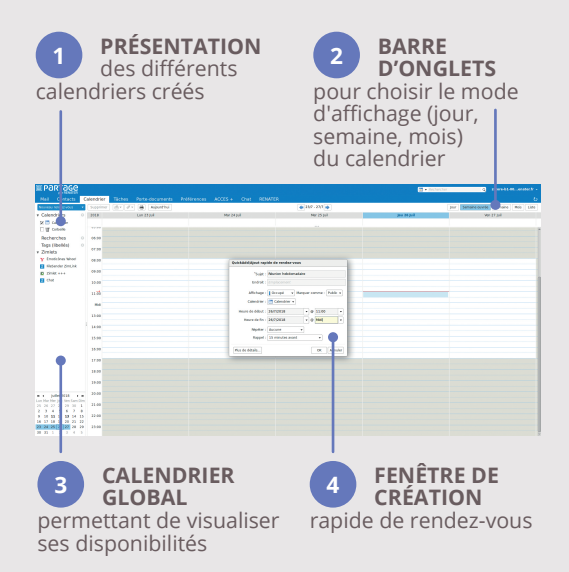

#### **PERSONNALISER SON CALENDRIER**

Cliquer sur **Préférences** puis choisir **Calendrier**  pour déterminer le mode d'affichage (semaine, jours...) et programmer des rappels.

calendriers à l'aide du protocole CalDAV avec Apple iCal, vous devez autoriser la délégation dans **Préférences** > **Calendrier**. **A NOTER (Apple)** Pour accéder à vos

par RENATER

**E** PARTAGE

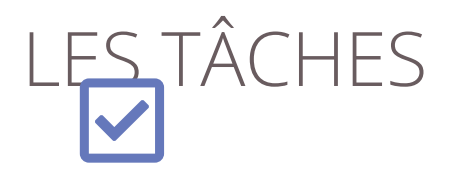

L'application **Tâches** a pour objet de faciliter la planification des travaux, d'organiser les tâches personnelles ou au sein d'une équipe ainsi que de coordonner les différents intervenants sur un même dossier.

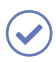

Cliquer sur l'onglet **TÂCHES** dans la barre d'onglets d'application.

#### **CRÉER UNE NOUVELLE TÂCHE**

Cliquer sur **Nouvelle tâche**. Une fenêtre "Nouvelle tâche" apparaît. Compléter les différents champs, préciser le degré de priorité et sa planification. Indiquer les différents travaux pour cette tâche.

#### **MODIFICATION D'UNE TÂCHE**

Les tâches et leur évolution peuvent être modifiées à tout moment en cliquant sur la tâche.

#### **CRÉATION D'UNE NOUVELLE LISTE DE TÂCHES**

Elle permet d'organiser les tâches par projet. Cliquer sur le menu **Options** de la barre des tâches et sélectionner **Nouvelle liste de tâches**.

Nommer cette nouvelle liste et choisir sa couleur.

#### **PARTAGER UNE LISTE DE TÂCHES**

Faire un clic droit sur la liste de tâches et sélectionner **Partager une liste de tâches**. Indiquer la ou les adresse(s) mails et limiter l'intervention possible des collaborateurs (écriture, suppression ou non des tâches...).

#### **SUPPRIMER UNE LISTE DE TÂCHES**

Faire un clic droit sur la liste de tâches et sélectionner **Supprimer**.

La liste personnelle de tâches ne peut être supprimée.

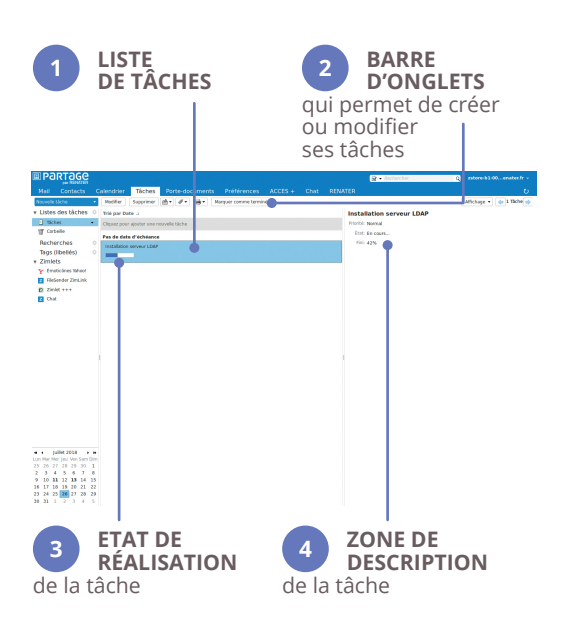

**图 PARTAGE** 

**ar RENATER** 

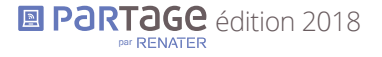